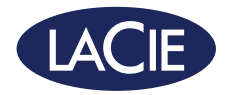

# 12big Thunderbolt<sup>™</sup> 3

## 12-Bay Desktop RAID Storage | Dual Thunderbolt 3 | USB 3.1

design by neil poulton

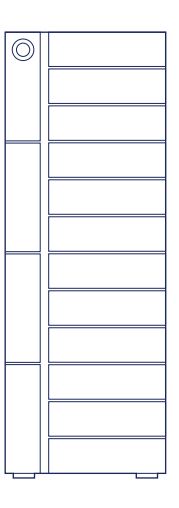

# Quick Install Guide

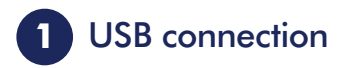

Connect your LaCie storage device's USB 3.1 port to your computer's USB-C port or USB Type A port. You can also connect the cable to a Thunderbolt 3 port on your computer. However, do not use the Thunderbolt 3 ports on the LaCie storage until you have completed all the steps.

USB-C/USB-C

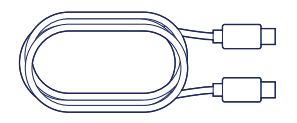

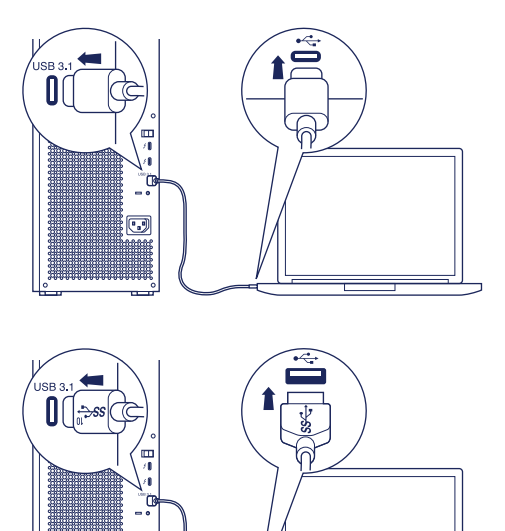

USB-C/USB-A

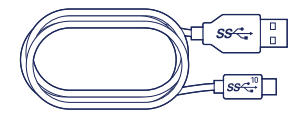

 $\bigcirc$ 

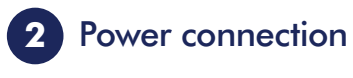

Connect the power cable.

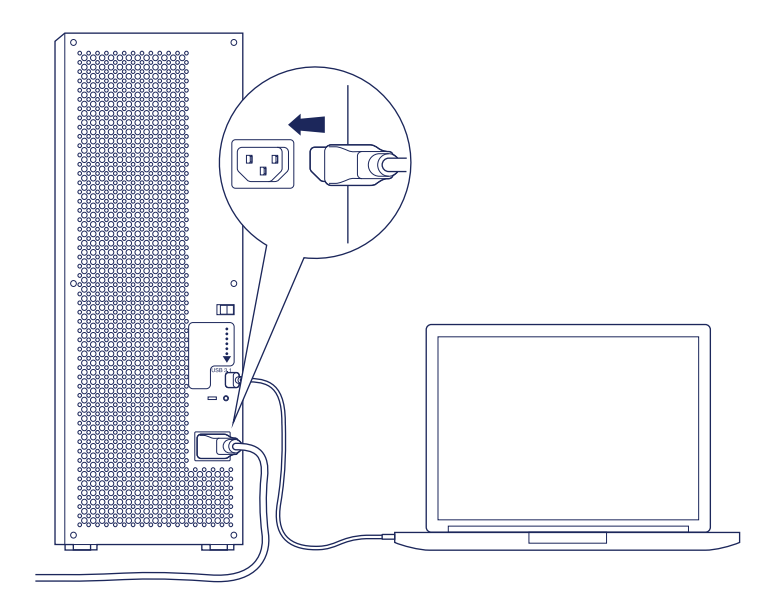

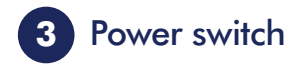

Power on the LaCie storage device.

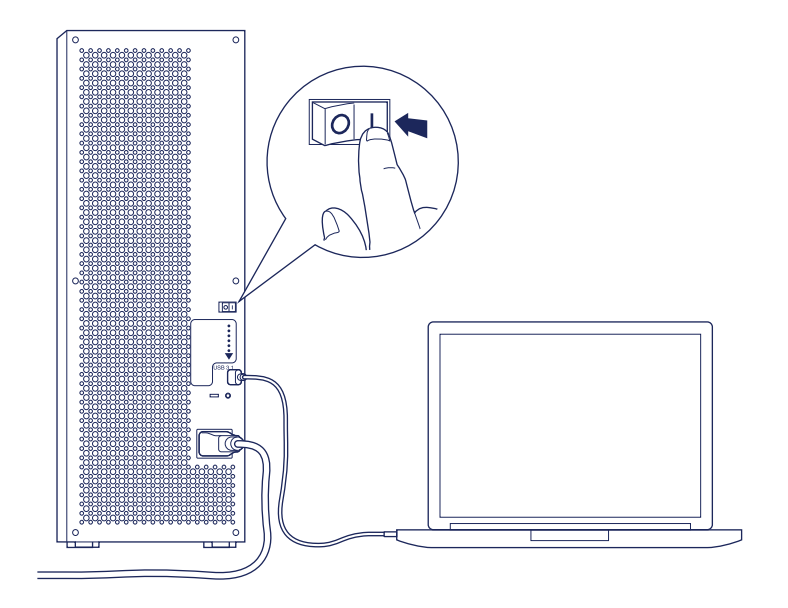

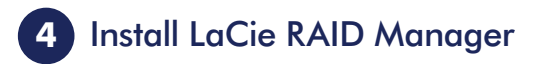

LaCie RAID Manager helps you to configure your LaCie storage device's RAID arrays and maintain its health. It also includes an important driver that allows you to use the Thunderbolt ports.

Your LaCie device is delivered formatted as HFS+ for Mac with a single RAID 5 array. Review the instructions below for your operating system.

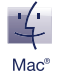

1. Use the Finder to open your storage device and launch Start Here Mac.

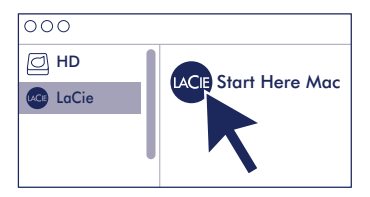

2. Follow the onscreen instructions to register your device and download LaCie RAID Manager.

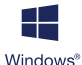

### Configure and format storage:

The disks must be formatted since Windows does not support HFS+.

- 1. On the computer that will connect to the LaCie storage device, go to www.lacie.com/support/lrm.
- 2. Download LaCie RAID Manager for Windows.
- 3. Launch the installer and follow the onscreen instructions to complete the installation.
- 4. Use LaCie RAID Manager to delete the current RAID array and create a new one. For instructions, see www.lacie.com/ lrm-guide. After creating a new RAID array, the drives must be formatted for Windows. For instructions, see the formatting chapter in the manual, www.lacie.com/tbt3-guide.

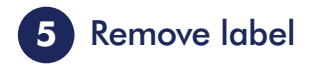

**a**

After installing LaCie RAID Manager, remove the label on the back of the LaCie storage device. You can now use the Thunderbolt ports.

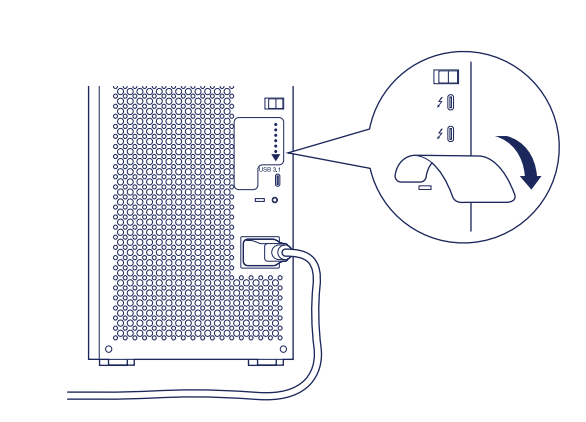

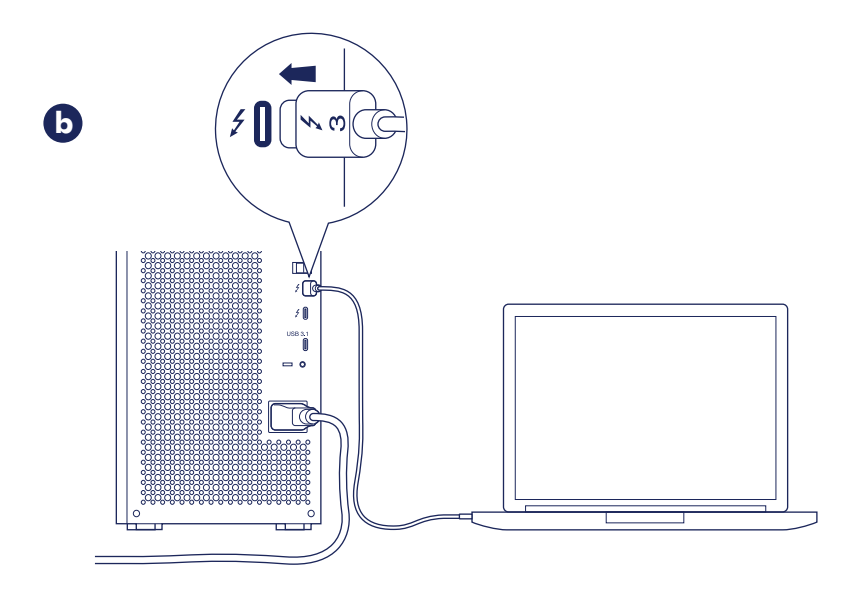

The available storage is smaller than the total capacity since RAID 5 offers data redundancy in case one drive fails. To learn more about RAID levels and how to use LaCie RAID Manager, see www.lacie.com/lrm-guide.

For information on device operation and maintenance, see www.lacie.com/tbt3-quide.

Review details of your 12big Thunderbolt 3's warranty by opening the LaCie Limited Warranty Statement on your drive or go to www.lacie.com/warranty. To request warranty service, contact an authorized LaCie service center or refer to www.lacie.com/support/12big-tbolt3 for more information regarding customer support within your jurisdiction.

# **1** Connexion USB

Raccordez le port USB 3.1 de votre périphérique de stockage LaCie au port USB-C ou au port USB de type A de votre ordinateur. Vous pouvez également connecter le câble à un port Thunderbolt 3 de votre ordinateur. En revanche, procédez comme indiqué avant d'utiliser les ports Thunderbolt 3 du périphérique de stockage LaCie.

# **2** Branchement électrique

Branchez le câble d'alimentation.

# **3** Interrupteur d'alimentation

Allumez le périphérique de stockage LaCie.

# **4** Installation de LaCie RAID Manager

Le logiciel LaCie RAID Manager vous aide à configurer les matrices RAID de votre périphérique de stockage LaCie et à assurer son intégrité. Par ailleurs, il contient un pilote qui permet d'utiliser les ports Thunderbolt.

Le périphérique LaCie est formaté par défaut en HFS+ pour Mac avec une seule matrice RAID 5. Pour tout complément d'informations sur votre système d'exploitation, référez-vous aux instructions ci-dessous.

1. Ouvrez votre périphérique de stockage à l'aide du Finder, puis lancez Start here Mac.

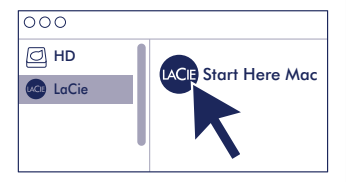

2. Suivez les instructions qui s'affichent à l'écran pour enregistrer votre périphérique et télécharger LaCie RAID Manager.

### **Mac Windows**

### Configurer et formater l'espace de stockage :

Les disques doivent être formatés car Windows ne prend pas en charge le format HFS+.

- 1. Sur l'ordinateur auquel le périphérique de stockage LaCie sera connecté, consultez la page www.lacie.com/ support/lrm.
- 2. Téléchargez LaCie RAID Manager pour Windows.
- 3. Lancez le programme d'installation, puis suivez les instructions qui s'affichent à l'écran pour mener à bien la procédure d'installation.
- 4. Utilisez le logiciel LaCie RAID Manager pour effacer la matrice RAID existante et en créer une nouvelle. Pour plus d'informations, consultez la page www.lacie.com/lrm-guide. Après avoir créé une nouvelle matrice RAID, les disques doivent être formatés pour Windows. Pour plus d'informations, reportez-vous au chapitre sur le formatage dans le manuel (www.lacie.com/tb3-guide).

# **5** Retirer l'étiquette

Après avoir installé l'application LaCie RAID Manager, retirez l'étiquette au dos du périphérique de stockage LaCie. Vous pouvez maintenant utiliser les ports Thunderbolt.

L'espace de stockage disponible est inférieur à la capacité totale car la configuration RAID 5 assure la redondance des données en cas de défaillance d'un disque. Pour en savoir plus sur les niveaux RAID et l'utilisation de LaCie RAID Manager, consultez le site www.lacie.com/lrm-guide.

Pour plus d'informations sur le fonctionnement et la maintenance du périphérique, consultez la page www.lacie.com/tbt3-guide.

Pour connaître les conditions de garantie de votre 12big Thunderbolt 3 , ouvrez la déclaration de garantie limitée LaCie sur votre disque ou consultez la page www.lacie.com/warranty. Pour toute demande d'intervention sous garantie, contactez un centre de réparation agréé LaCie clientèle ou consultez le site www.lacie.com/support/12big-tbolt3 pour obtenir de plus amples informations sur le support clientèle dont vous dépendez.

## $\overline{\mathsf{I}}$

# **1** Connessione USB

Collegare la porta USB 3: 1 del dispositivo di archiviazione LaCie alla porta USB-C o porta USB di tipo A del computer. È altresì possibile collegare il cavo a una porta Thunderbolt 3 del computer. Tuttavia, non utilizzare le porte Thunderbolt 3 sul dispositivo di archiviazione LaCie fino a che tutti i passaggi non sono stati completati.

# **2** Collegamento all'alimentazione

Collegare il cavo di alimentazione.

# **3** Interruttore di alimentazione

Accendere il dispositivo di archiviazione LaCie.

# **4** Installazione di LaCie RAID Manager

LaCie RAID Manager aiuta a configurare gli array RAID del dispositivo di archiviazione LaCie e a mantenerne lo stato di salute. Include anche un driver importante che consente di utilizzare le porte Thunderbolt.

Il dispositivo LaCie viene consegnato formattato nel formato HFS+ per Mac con un array RAID 5 singolo. Consultare le istruzioni sotto riportate per il sistema operativo.

1. Utilizzare Finder per aprire il dispositivo di archiviazione e avviare Start Here Mac.

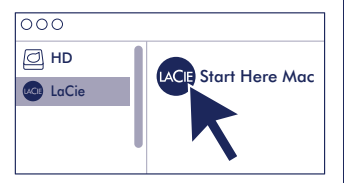

### **Mac Windows**

### Configurazione e formattazione del dispositivo di archiviazione:

I dischi devono essere formattati poiché Windows non supporta HFS+.

- 1. Sul computer che si collegherà al dispositivo di archiviazione LaCie, visitare il sito www.lacie.com/ support/lrm.
- 2. Scaricare LaCie RAID Manager per Windows.
- 3. Avviare il programma di installazione e seguire le istruzioni visualizzate sullo schermo per completare l'installazione.
- 2. Seguire le istruzioni visualizzate sullo schermo per registrare il dispositivo e scaricare LaCie RAID Manager.
- 4. Utilizzare LaCie RAID Manager per eliminare l'array RAID attuale e crearne uno nuovo. Per le istruzioni, vedere www.lacie.com/lrm-guide. Dopo la creazione di un nuovo array RAID, le unità devono essere formattate per Windows. Per le istruzioni, vedere il capitolo sulla formattazione nel manuale, www.lacie.com/tb3-guide.

## **5** Rimuovere l'etichetta

Dopo aver installato LaCie RAID Manager rimuovere l'etichetta sul retro del dispositivo di archiviazione LaCie. È ora possibile utilizzare le porte Thunderbolt.

Lo spazio di archiviazione disponibile è inferiore alla capacità totale poiché RAID 5 garantisce la ridondanza dei dati se un'unità disco si guasta. Per saperne di più sui livelli RAID e le istruzioni su come utilizzare LaCie RAID Manager, accedere a www.lacie.com/lrm-guide.

Per informazioni sul funzionamento e la manutenzione del dispositivo, vedere www.lacie.com/tbt3-guide.

Controllare i dettagli della garanzia del vostro 12big Thunderbolt 3 aprendo la Garanzia Limitata di LaCie Informativa presente sulla vostra unità o su www.lacie.com/warranty. Per richiedere un servizio coperto da garanzia contattare un centro di assistenza autorizzato LaCie o fare riferimento a www.lacie.com/support/12big-tbolt3 per maggiori informazioni in merito all'assistenza clienti presente nel vostro territorio.

## DE

# **1** Anschluss über USB

Verbinden Sie den USB 3.1-Anschluss des LaCie-Speichergeräts mit dem USB-Coder USB Type A-Anschluss an Ihrem Computer. Sie können das Kabel auch mit einem Thunderbolt 3-Anschluss an Ihrem Computer verbinden. Bevor Sie das LaCie-Speichergerät an einem Thunderbolt 3-Anschluss verwenden, müssen Sie erst alle vorbereitenden Schritte durchführen.

## **2** Stromanschluss

Schließen Sie das Netzkabel an.

## **3** Netzschalter

Schalten Sie das LaCie-Speichergerät ein.

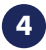

# **4** Den LaCie RAID Manager installieren

LaCie RAID Manager unterstützt Sie bei der Konfiguration und Wartung der RAID-Arrays des LaCie-Speichergeräts. Außerdem umfasst es wichtige Treiber, die Sie zur Verwendung der Thunderbolt-Anschlüsse benötigen.

Das LaCie-Gerät wird für den Mac mit HFS+ vorformatiert und als einzelnes RAID 5-Array ausgeliefert. Beachten Sie die folgenden Hinweise zu Ihrem Betriebssystem.

1. Suchen Sie das Gerät im Finder und starten Sie "Start Here Mac".

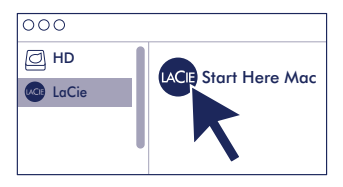

2. Registrieren Sie Ihr Gerät gemäß den Anweisungen und laden Sie LaCie RAID Manager herunter.

### **Mac Windows**

Speicher konfigurieren und formatieren:

Die Festplatten müssen formatiert werden, weil HFS+ von Windows nicht unterstützt wird.

- 1. Öffnen Sie auf dem Computer, mit dem Sie das LaCie-Speichergerät verbinden werden, www.lacie.com/support/lrm.
- 2. Laden Sie LaCie RAID Manager für Windows herunter.
- 3. Starten Sie das Installationsprogramm und folgen Sie den Anweisungen bis zum Abschluss der Installation.
- 4. Verwenden Sie LaCie RAID Manager, um das aktuelle RAID-Array zu löschen und ein neues zu erstellen. Anweisungen hierzu finden Sie unter www.lacie.com/ lrm-guide. Nachdem das neue RAID-Array erstellt wurde, müssen die Festplatten für Windows formatiert werden. Anweisungen zur Formatierung entnehmen Sie dem Handbuch unter www.lacie.com/tb3-guide.

# **5** Etikett entfernen

Nachdem Sie LaCie RAID Manager installiert haben, entfernen Sie das Etikett auf der Rückseite des LaCie-Speichergeräts. Sie können jetzt die Thunderbolt-Anschlüsse verwenden.

Der verfügbare Speicherplatz ist kleiner als die Gesamtkapazität, da RAID 5 Datenredundanz für den Fall bietet, dass eine Festplatte ausfällt. Informationen zu den einzelnen RAID-Levels und eine Anleitung zu LaCie RAID Manager finden Sie auf www.lacie.com/lrm-guide.

Weitere Informationen zu den Funktionen und zur Wartung des Geräts finden Sie auf www.lacie.com/tbt3-guide.

Einzelheiten zur Garantie für Ihre 12big Thunderbolt 3 finden Sie in der LaCie Garantieerklärung zu Ihrer Festplatte oder auf www.lacie.com/warranty. Im Garantiefall wenden Sie sich bitte an ein autorisiertes LaCie Servicecenter oder besuchen Sie www.lacie.com/support/12big-tbolt3, wo Sie weitere Informationen über den Kundensupport in Ihrer Region erhalten.

## ES

## **1** Conexión USB

Conecte el puerto USB 3.1 de su dispositivo de almacenamiento de LaCie al puerto USB-C o al puerto USB tipo A del ordenador. También puede conectar el cable a un puerto Thunderbolt 3 del ordenador. No obstante, no utilice los puertos Thunderbolt 3 del dispositivo de almacenamiento de LaCie hasta que no haya completado todos los pasos.

# **2** Conexión de alimentación

Conecte el cable de alimentación.

# **3** Interruptor de alimentación

Encienda el dispositivo de almacenamiento de LaCie.

# **4** Instalación de LaCie RAID Manager

LaCie RAID Manager le ayuda a configurar las matrices RAID de su dispositivo de almacenamiento de LaCie y a mantenerlo en buen estado. También incluye un controlador importante que le permite utilizar los puertos Thunderbolt.

Su dispositivo de LaCie se entrega formateado como HFS+ para Mac con una única matriz RAID 5. Revise las instrucciones incluidas a continuación correspondientes a su sistema operativo.

1. Utilice el Finder para abrir el dispositivo de almacenamiento y ejecute Start Here Mac.

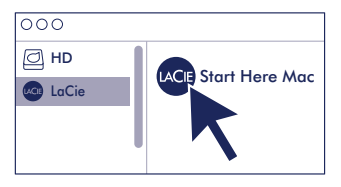

2. Siga las instrucciones en pantalla para registrar su dispositivo y descargar LaCie RAID Manager.

### **Mac Windows**

### Configure y formatee el almacenamiento: Es necesario formatear los discos, ya que Windows no admite el formato HFS+.

- 1. En el ordenador que vaya a conectar al dispositivo de almacenamiento de LaCie, acceda al sitio web www.lacie.com/ support/lrm.
- 2. Descargue LaCie RAID Manager para Windows.
- 3. Inicie el instalador y siga las instrucciones en pantalla para completar la instalación.
- 4. Utilice LaCie RAID Manager para eliminar la matriz RAID actual y crear una nueva. Para obtener instrucciones, consulte www.lacie.com/lrm-guide. Tras crear una nueva matriz RAID, las unidades deben formatearse para Windows. Para obtener instrucciones, consulte el capítulo sobre el formateo en el manual www.lacie.com/tb3-guide.

# **5** Retirada de la etiqueta

Tras instalar LaCie RAID Manager, retire la etiqueta situada en la parte posterior del dispositivo de almacenamiento de LaCie. Ahora puede utilizar los puertos Thunderbolt.

El espacio de almacenamiento disponible es inferior a la capacidad total, ya que RAID 5 ofrece redundancia de datos en caso de que falle una unidad. Para obtener más información sobre los niveles de RAID y sobre cómo utilizar LaCie RAID Manager, visite el sitio web www.lacie.com/lrm-guide.

Para obtener información sobre el funcionamiento y el mantenimiento del dispositivo, consulte www.lacie.com/tbt3-guide.

Revise los detalles de la garantía de su 12big Thunderbolt 3 abriendo la declaración de garantía limitada de LaCie que se encuentra en su unidad o visite www.lacie.com/warranty. Para solicitar servicio técnico bajo la garantía, póngase en contacto con un centro de servicio autorizado de LaCie o visite www.lacie.com/support/12big-tbolt3 si desea obtener más información sobre el servicio técnico en su territorio.

## NL

# **1** USB-aansluiting

Sluit de USB 3.1-poort van uw LaCie-opslagapparaat aan op de USB-C- of USB-Apoort van uw computer. U kunt de kabel ook aansluiten op een Thunderbolt 3-poort van uw computer. Maak echter geen gebruik van de Thunderbolt 3-poorten op het LaCie-apparaat totdat u alle stappen heeft doorlopen.

# **2** Stroomaansluiting

Sluit het netsnoer aan.

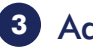

# **3** Aan/uit-knop

Schakel het LaCie-opslagapparaat in.

# **4** LaCie RAID Manager installeren

LaCie RAID Manager helpt u om de RAID-array van uw LaCie-opslagapparaat te configureren en te onderhouden. Het bevat ook een belangrijk stuurprogramma dat nodig is om gebruik te maken van de Thunderbolt-poorten.

Uw LaCie-apparaat is geformatteerd als HFS+ voor Mac met één RAID 5-array. Bekijk onderstaande instructies voor uw besturingssysteem.

1. Gebruik de Finder om uw opslagapparaat te openen en start 'Start Here Mac'.

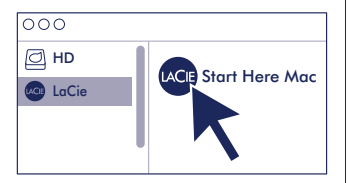

## **Mac Windows**

### Opslag configureren en formatteren:

De schijven moeten geformatteerd worden, omdat HFS+ niet door Windows ondersteund wordt.

- 1. Ga naar www.lacie.com/support/lrm op de computer die op het LaCieopslagapparaat zal worden aangesloten.
- 2. Download LaCie RAID Manager voor Windows.
- 3. Start het installatieprogramma en volg de instructies op het scherm om de installatie te voltooien.
- 2. Volg de instructies op het scherm om uw opslagapparaat te registreren en de LaCie Raid Manager te downloaden.
- 4. Gebruik LaCie RAID Manager om de huidige RAID-array te wissen en een nieuwe aan te maken. Raadpleeg voor instructies www.lacie.com/lrm-guide. Nadat u een nieuwe RAID-array heeft aangemaakt, moeten de schijven geformatteerd worden voor Windows. Raadpleeg voor instructies het hoofdstuk over formatteren in de handleiding: www.lacie.com/tb3-guide.

## **5** Label verwijderen

Nadat u LaCie Raid Manager heeft geïnstalleerd, verwijdert u het label op de achterkant van uw LaCie-opslagapparaat. U kunt nu gebruik maken van de Thunderbolt-poorten.

De beschikbare opslagruimte is kleiner dan de totale capaciteit, aangezien RAID 5 u gegevensredudantie biedt in geval zich een probleem voordoet met een schijf. Raadpleeg voor meer uitleg over de verschillende RAID-niveaus en het gebruik van LaCie RAID Manager www.lacie.com/lrm-guide.

Zie www.lacie.com/tbt3-guide voor meer informatie over de werking en het onderhoud van het apparaat.

Meer informatie over de garantie op uw 12big Thunderbolt 3 vindt u door de LaCie Limited Garantieverklaring te openen op uw schijf of door naar www.lacie.com/warranty te gaan. Om de garantieservice aan te vragen, kunt u contact opnemen met een erkend LaCie-servicecentrum of ga naar www.lacie.com/support/12big-tbolt3 voor meer informatie over klantenservice in uw regio.

## PT

# **1** Conexão USB

Conecte a porta USB 3.1 do seu dispositivo de armazenamento LaCie à porta USB-C ou porta USB tipo A. Você também pode conectar o cabo a uma porta Thunderbolt 3 no seu computador. No entanto, não use as portas Thunderbolt 3 no dispositivo de armazenamento LaCie até ter concluído todas as etapas.

## **2** Conexão de energia

Conecte o cabo de alimentação.

# **3** Botão de ligar/desligar

Ligue o dispositivo de armazenamento LaCie.

# **4** Instalar o LaCie RAID Manager

O LaCie RAID Manager ajuda você a configurar os conjuntos RAID do seu dispositivo de armazenamento LaCie e manter a sua integridade. Também inclui um driver importante que permite que você use as portas do Thunderbolt.

O seu dispositivo LaCie é fornecido formatado como HFS+ para Mac com um único conjunto RAID 5. Consulte as instruções abaixo para o seu sistema operacional.

1. Use o Finder para abrir o seu dispositivo de armazenamento e inicie o Start Here Mac.

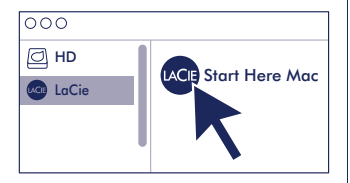

2. Siga as instruções na tela para registrar o seu dispositivo e fazer download do LaCie RAID Manager.

### **Mac Windows**

Configurar e formatar o armazenamento: Como o Windows não oferece suporte a HFS+, os discos devem ser formatados.

- 1. No computador ao qual o dispositivo de armazenamento LaCie será conectado, acesse www.lacie.com/support/lrm.
- 2. Baixe o LaCie RAID Manager para Windows.
- 3. Inicie o instalador e siga as instruções na tela para concluir a instalação.
- 4. Use o LaCie RAID Manager para excluir o conjunto RAID atual e criar um novo. Para obter instruções, acesse www.lacie.com/lrm-guide. Após criar um novo conjunto RAID, os drives precisam ser formatados para o Windows. Para obter instruções, consulte o capítulo de formatação no manual, www.lacie.com/tb3-guide.

# **5** Remover etiqueta

Após instalar o LaCie RAID Manager, remova a etiqueta na traseira do dispositivo de armazenamento LaCie. Agora você pode usar as portas Thunderbolt.

O armazenamento disponível é menor do que a capacidade total, pois RAID 5 oferece redundância de dados caso haja falha em uma unidade. Para saber } mais sobre níveis RAID e como utilizar o LaCie RAID Manager, consulte www.lacie.com/lrm-guide.

Para obter informações sobre operação e manutenção do dispositivo, acesse www.lacie.com/tbt3-guide.

Analise os detalhes da garantia do seu 12big Thunderbolt 3 abrindo a Declaração de garantia limitada do LaCie em seu disco ou em www.lacie.com/warranty. Para solicitar o serviço de garantia, entre em contato com um centro de serviço autorizado da LaCie ou consulte www.lacie.com/support/12bigtbolt3 para obter mais informações em relação ao suporte ao cliente em sua jurisdição.

## RU

## **1 Подключение USB**

Подключите порт USB 3.1 устройства хранения LaCie к порту USB-C или USB типа A на компьютере. Также можно подключить кабель к пору Thunderbolt 3 на компьютере. Но не используйте порты Thunderbolt 3 на устройстве хранения LaCie до тех пор, пока вы не выполните все шаги.

## **2 Подключение к источнику питания**

Подключите кабель питания.

## **3 Выключатель питания**

Включите устройство хранения LaCie.

# **4 Установите LaCie RAID Manager**

LaCie RAID Manager поможет сконфигурировать массивы RAID устройства хранения LaCie и поддерживать их в исправном состоянии. Он также включает важный драйвер, позволяющий использовать порты Thunderbolt.

Устройство LaCie при поставке имеет формат HFS+ для Mac с одиночным массивом RAID 5. Инструкции для вашей операционной системы приведены ниже.

1. Используйте Finder, чтобы открыть устройство хранения и запустить **Start Here Mac**.

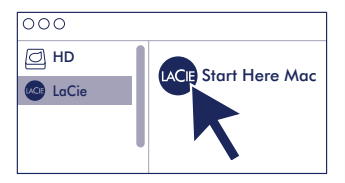

2. Следуйте инструкциям на экране, чтобы зарегистрировать устройство и загрузить LaCie RAID Manager.

### **Mac Windows**

### **Сконфигурируйте и отформатируйте устройство хранения.**

Необходимо отформатировать диски, так как Windows не поддерживает HFS+.

- 1. На компьютере, подключенном к устройству хранения LaCie, перейдите на страницу **www.lacie.com/support/lrm**.
- 2. Загрузите LaCie RAID Manager для Windows.
- 3. Запустите программу установки и следуйте инструкциям на экране для завершения установки.
- 4. Используйте программное обеспечение LaCie RAID Manager для удаления текущего массива RAID и создания нового. Инструкции представлены на странице **www.lacie.com/lrm-guide**. После создания нового массива RAID необходимо отформатировать накопители для Windows. Инструкции представлены в главе о форматировании в руководстве, **www.lacie.com/tb3-guide**.

# **5 Снятие этикетки**

После установки приложения LaCie RAID Manager снимите этикетку с задней панели устройства хранения LaCie. Теперь можно использовать порты Thunderbolt.

Доступное пространство для хранения меньше, чем общая емкость, поскольку RAID 5 предлагает избыточность данных на случай отказа одного накопителя. Пояснения уровней RAID и инструкции по применению LaCie RAID Manager приведены на странице **www.lacie.com/lrm-guide**.

Подробная информация о работе и техническом обслуживании устройства приведена на странице **www.lacie.com/tbt3-guide**.

Чтобы просмотреть подробную информацию о гарантии на 12big Thunderbolt 3, откройте на накопителе файл с заявлением об ограниченной гарантии LaCie или перейдите по ссылке **www.lacie.com/ warranty**. За предоставлением гарантийного обслуживания обратитесь в уполномоченный сервисный центр компании LaCie или зайдите на сайт **www.lacie.com/support/12big-tbolt3**, чтобы получить дополнительную информацию об обслуживании клиентов в вашем регионе.

## ID

# **1** Sambungan USB

Sambungkan port USB 3.1 perangkat penyimpanan LaCie ke port USB-C atau port USB Tipe A di komputer Anda. Anda juga dapat menyambungkan kabel ke port Thunderbolt 3 di komputer Anda. Namun begitu, jangan gunakan port Thunderbolt 3 di penyimpanan LaCie hingga Anda menyelesaikan semua langkahnya.

# **2** Sambungan daya

Sambungkan kabel daya.

# **3** Saklar daya

Daya pada perangkat penyimpanan LaCie.

# **4** Instal LaCie RAID Manager

LaCie RAID Manager membantu Anda mengonfigurasikan rangkaian RAID perangkat penyimpanan LaCie Anda dan menjaga kesehatannya. Di dalamnya juga terdapat driver penting yang memungkinkan Anda menggunakan port Thunderbolt.

Perangkat LaCie Anda disediakan dalam format HFS+ untuk Mac dengan rangkaian RAID 5 tunggal. Tinjau petunjuk di bawah ini untuk sistem operasi Anda.

1. Gunakan Finder untuk membuka perangkat penyimpanan Anda dan luncurkan Start Here Mac.

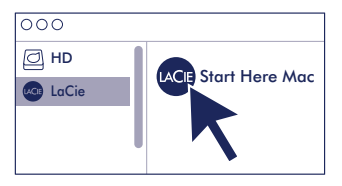

2. Ikuti petunjuk pada layar untuk mendaftarkan perangkat Anda dan mengunduh LaCie RAID Manager.

### **Mac Windows**

### Konfigurasikan dan format penyimpanan:

Disk harus diformat karena Windows tidak mendukung HFS+.

- 1. Pada komputer yang akan tersambung dengan perangkat penyimpanan LaCie, kunjungi www.lacie.com/support/lrm.
- 2. Unduh LaCie RAID Manager untuk **Windows**
- 3. Luncurkan penginstal dan ikuti petunjuk pada layar untuk menyelesaikan penginstalan.
- 4. Gunakan LaCie RAID Manager untuk menghapus rangkaian RAID saat ini dan membuat yang baru. Untuk petunjuk, lihat www.lacie.com/lrm-guide. Setelah membuat rangkaian RAID baru, drive harus diformat untuk Windows. Untuk petunjuk, lihat bab pemformatan di manual, www.lacie.com/tb3-guide.

# **5** Hapus label

Setelah menginstal LaCie RAID Manager, hapus label yang terdapat di belakang perangkat penyimpanan LaCie. Anda kini dapat menggunakan port Thunderbolt.

Penyimpanan yang tersedia lebih kecil daripada jumlah total kapasitas karena RAID 5 menawarkan redundansi data jika seandainya terjadi gangguan pada satu drive. Untuk mempelajari lebih lanjut tentang tingkat RAID dan cara menggunakan LaCie RAID Manager, bacalah www.lacie.com/lrm-guide.

Untuk informasi tentang pengoperasian dan perawatan perangkat, lihat www.lacie.com/tbt3-guide.

Tinjau kembali detail garansi 12big Thunderbolt 3 Anda dengan membuka Pernyataan Garansi Terbatas LaCie untuk hard disk Anda atau kunjungi www.lacie.com/warranty. Untuk meminta servis garansi, kontak service center resmi LaCie atau lihat www.lacie.com/support/12big-tbolt3 untuk info lebih lanjut mengenai dukungan pelanggan di daerah Anda.

## ZH\_CN

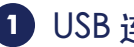

# **1** USB 连接

 将 LaCie 存储设备的 USB 3.1 端口连接到您计算机的 USB-C 端口或 USB Type A 端口。您还可将电缆连接到计算机上的 Thunderbolt 3 端口。不过,请勿使用 LaCie 存储设备上的 Thunderbolt 3 端口,直到您已完成所有步骤。

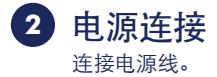

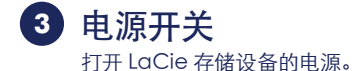

# **4** 安装 LaCie RAID Manager

LaCie RAID Manager 可帮助您配置 LaCie 存储设备的 RAID 阵列并保持其运行 状况。它还包括可让您使用 Thunderbolt 端口的重要驱动程序。

 您的 LaCie 设备提供时已格式化为 HFS+,以用于带单一 RAID 5 阵列的 Mac。查看 下面适用于您的操作系统的说明。

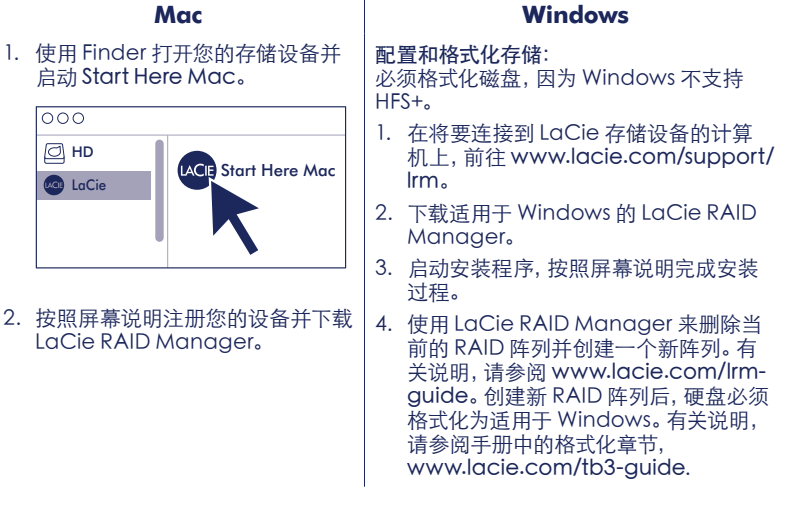

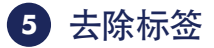

安装 LaCie RAID Manager 后,去除 LaCie 存储设备后面的标签。您现在可以使用 Thunderbolt 端口。

可用存储空间小于总容量,因为 RAID 5 提供数据冗余(如果某个硬盘发生故障)。 要了解关于 RAID 级别以及如何使用 LaCie RAID Manager 的更多信息,请参阅 www.lacie.com/lrm-guide。

有关设备操作和维护的信息,请参阅 www.lacie.com/tbt3-guide。

 有关合规信息,请访问 www.lacie.com/support/6big-tbolt3。

通过打开您的硬盘上"LaCie 有限保修声明"查看您的 12big Thunderbolt 3 的保修,或者访问 www.lacie.com/warranty。要申请保修服务,请联系授权的 LaCie 服务中心或参考 www.lacie.com/support/12big-tbolt3 了解更多有关您所在地区客户支持的更多信息。

### China RoHS 2 table

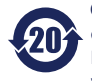

China RoHS 2 refers to the Ministry of Industry and Information Technology Order No. 32, effective July 1, 2016, titled Management Methods for the Restriction of the Use of Hazardous Substances in Electrical and Electronic Products. To comply with China RoHS 2, we determined this product's Environmental Protection Use Period (EPUP) to be 20 years in

accordance with the Marking for the Restricted Use of Hazardous Substances in Electronic and Electrical Products, SJT 11364-2014.

中国 RoHS 2 是指 2016 年 7 月 1 日起施行的工业和信息化部令第 32 号"电力电子产品限制使用有害物质 管理办法"。为了符合中国 RoHS 2 的要求,我们根据"电子电气产品有害物质限制使用标识"(SJT 11364- 2014) 确定本产品的环保使用期 (EPUP) 为 20 年。

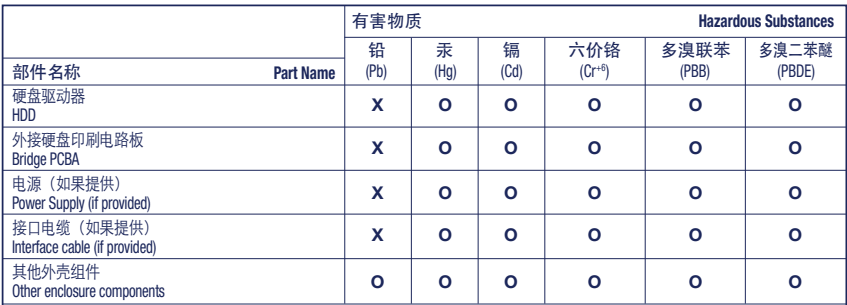

本表格依据 SJ/T 11364 的规定编制。

This table is prepared in accordance with the provisions of SJ/T 11364-2014

O: 表示该有害物质在该部件所有均质材料中的含量均在 GB/T 26572 规定的限量要求以下。

O: Indicates that the hazardous substance contained in all of the homogeneous materials for this part is below the limit requirement of GB/T26572.

X: 表示该有害物质至少在该部件的某一均质材料中的含量超出 GB/T 26572 规定的限量要求。

X: Indicates that the hazardous substance contained in at least one of the homogeneous materials used for this part is above the limit requirement of GB/T26572.

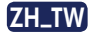

# **1** USB 連接

 將 LaCie 儲存裝置的 USB 3.1 連接埠連接至電腦的 USB-C 連接埠或 USB Type A 連 接埠。您也可以將纜線連接到電腦的 Thunderbolt 3 連接埠。不過,在完成所有步驟 之前,請勿使用 LaCie 儲存裝置上的 Thunderbolt 3 連接埠。

**2** 電源連接

連接電源線。

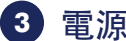

# **3** 電源開關

開啟 LaCie 儲存裝置的電源。

# **4** 安裝 LaCie RAID Manager

 LaCie RAID Manager 可協助您設定 LaCie 儲存裝置的 RAID 陣列並維持其健康。 這也含有重要的驅動程式,可讓您使用 Thunderbolt 連接埠。

 您的 LaCie 裝置在運送時已針對 Mac 格式化為 HFS+,並具有 RAID 5 陣列。 查看 以下作業系統的說明。

1. 使用 Finder 開啟儲存裝置並啟動 Start Here Mac。

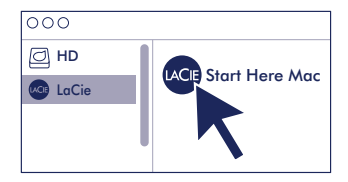

2. 按照螢幕上的說明註冊您的裝置並 下載 LaCie RAID Manager。

### **Mac Windows**

設定並格式化儲存裝置: 磁碟必須格式化,因為 Windows 不支援  $HFS + \circ$ 

- 1. 在將會連接至 LaCie 儲存裝置的電腦 上,前往 www.lacie.com/support/ lrm。
- 2. 下載 Windows 版 LaCie RAID Manager。
- 3. 啟動安裝程式並按照螢幕說明宗成安裝 過程。
- 4. 使用 LaCie RAID Manager 刪除當 前 RAID 陣列並建立新陣列。如需相關 說明,請參閱 www.lacie.com/lrmguide。建立新的 RAID 陣列後,磁碟機 必須針對 Windows 格式化。如需說明, 請參閱手冊中的格式化章節: www.lacie.com/tb3-guide。

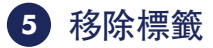

安裝 LaCie RAID Manager 後,移除 LaCie 儲存裝置後面的標籤。您現在可以使用 Thunderbolt 連接埠。

可用存儲空間小於總容量,因為 RAID 5 提供數據冗餘 (如果某個磁碟機發生故障)。 若要瞭解更多關於 RAID 層級以及如何使用 LaCie RAID Manager 的資訊,請參 見 www.lacie.com/lrm-guide。

有關裝置操作和維護的資訊,請參閱 www.lacie.com/tbt3-guide。

 有關合規資訊,請造訪 www.lacie.com/support/6big-tbolt3。

透過開啟磁碟機上的 LaCie 有限保固聲明或前往 www.lacie.com/warranty 檢閱您的 12big Thunderbolt 3 保固的詳細資料。若要申請保固服務,請聯絡授權的 LaCie 服務中心,或前 www.lacie.com/support/12big-tbolt3 了解在您所在轄區獲取客戶支援的詳細資訊。

### Taiwan RoHS table

Taiwan RoHS refers to the Taiwan Bureau of Standards, Metrology and Inspection's (BSMI's) requirements in standard CNS 15663, Guidance to reduction of the restricted chemical substances in electrical and electronic equipment. Beginning on January 1, 2018, Seagate products must comply with the "Marking of presence" requirements in Section 5 of CNS 15663. This product is Taiwan RoHS compliant.

The following table meets the Section 5 "Marking of presence" requirements.

台灣 RoHS 是指台灣標準局計量檢驗局 (BSMI) 對標準 CNS 15663 要求的減排電子電氣設備限用化學 物質指引。從2018年1月1日起,Seagate 產品必須符合 CNS 15663 第 5 節「含有標示」要求。本產品符合 台灣 RoHS。

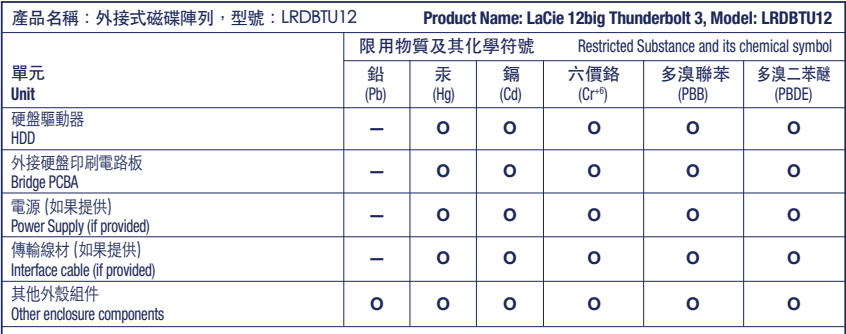

下表符合第 5 節「含有標示」要求。

備考 1. "O" 係指該项限用物質之百分比含量未超出百分比含量基準值。

Note 1. " $Q$ " indicates that the percentage content of the restricted substance does not exceed the percentage of reference value of presence.

備考 2. "—" 係指該项限用物質為排除項目。

Note 2. "—" indicates that the restricted substance corresponds to the exemption.

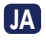

# **1** USB 接続

 LaCie ストレージ デバイスの USB 3.1 ポートを、お使いのコンピュータの USB-C ポー トまたは USB Type A ポートと接続します。お使いのコンピュータの Thunderbolt 3 ポートにケーブルを接続することもできます。ただし、すべての手順が完了するまで は、LaCie ストレージの Thunderbolt 3 ポートを使用しないでください。

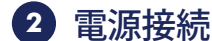

電源ケーブルを接続します。

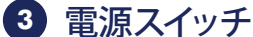

LaCie ストレージ デバイスの電源を入れます。

# **4 LaCie RAID Manager のインストール**

LaCie RAID Manager では、お使いの LaCie ストレージ デバイスの RAID アレイの構成 と状態の保守ができます。また、Thunderbolt ポートを使用できるようにするための、 重要なドライバも含まれています。

 LaCie デバイスは、シングル RAID 5 アレイとして Mac 用の HFS+ 形式でフォーマットさ れた状態で出荷されています。以下の、お使いのオペレーティング システム用の説明を ご覧ください。

1. Finder を使用してストレージ デバ イスを開き、[**Start Here Mac**] を起 動します。

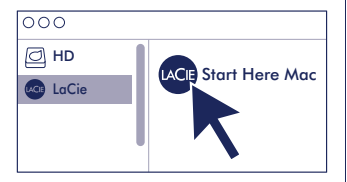

2. 画面上の指示に従ってデバイスを 登録し、LaCie RAID Manager をダ ウンロードします。

### **Mac Windows**

**ストレージの構成とフォーマット** Windows では HFS+ 形式をサポートしていな いため、ディスクのフォーマットが必要です。

- 1. LaCie ストレージ デバイスを接続するコ ンピュータで、**www.lacie.com/support/ lrm** を開きます。
- 2. Windows 用の LaCie RAID Manager をダ ウンロードします。
- 3. インストーラを起動して、画面上の指示に 従いインストールを完了します。

4. LaCie RAID Manager を使用して、現在の RAID アレイを削除し、新しいアレイを作 成します。手順については、 **www.lacie.com/lrm-guide** をご覧くださ い。新しい RAID アレイを作成した後は、 ドライブを Windows 用にフォーマットす る必要があります。手順については、マニ ュアル **www.lacie.com/tb3-guide** のフ ォーマットについての章をご覧ください。

# **5 ラベルの除去**

LaCie RAID Manager,をインストールしたら、LaCie ストレージ デバイスの背面にあるラ ベルをはがします。これで Thunderbolt ポートを使用することができます。

RAID 5 ではドライブの障害に備えてデータの冗長性を確保するため、使用できる ストレージ容量は総容量よりも少なくなります。RAID レベルの詳細や LaCie RAID Manager の使用方法については、**www.lacie.com/lrm-guide** をご覧ください。

デバイスの操作やメンテナンスの詳細は、www.lacie.com/tbt3-guide をご覧くだ さい。

(!)付属のACアダプタおよび電源ケーブルは必ず本製品にのみ使用してください。本 製品以外の機器に使用した場合、発熱、感電、火災の原因となることがあります。

この装置は、クラスB機器です。この装置は、住宅環境で使用することを目的としていま すが、この装置がラジオやテレビジョン受信機に近接して使用され ると、受信障害を 引き起こすことがあります。

取扱説明書に従って正しい取り扱いをして下さい。 VCCI一B

12big Thunderbolt 3の保証に関する詳細については、お使いのドライブの LaCie Limited Warranty 証明 書をご確認いただくか、**www.lacie.com/warranty** をご参照ください。保証サービスのご依頼は、LaCie 認 定サービスセンターにご連絡いただくか、ウェブサイト **www.lacie.com/support/12big-tbolt3** にてお住 まいの国や地域におけるカスタマーサポートについての詳細情報をご確認ください。

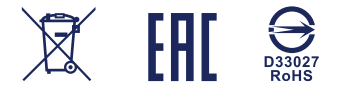

© 2018 Seagate Technology LLC. All rights reserved. Seagate, Seagate Technology, the Spiral logo, LaCie, and the LaCie logo are registered trademarks of Seagate Technology LLC in the United States and/or other countries. Thunderbolt and the Thunderboldt logo are trademarks of Intel Corporation in the U.S. and/or other countries. All other trademarks or registered trademarks are the property of their respective owners. Seagate reserves the right to change, without notice, product offerings or specifications.

Seagate Technology LLC 10200 S. De Anza Blvd. Cupertino, CA 95014 U.S.A.

Seagate Singapore International Headquarters Pte. Ltd. Koolhovenlaan 1 1119 NB Schiphol-Rijk The Netherlands

PN: 100827440F 09/18

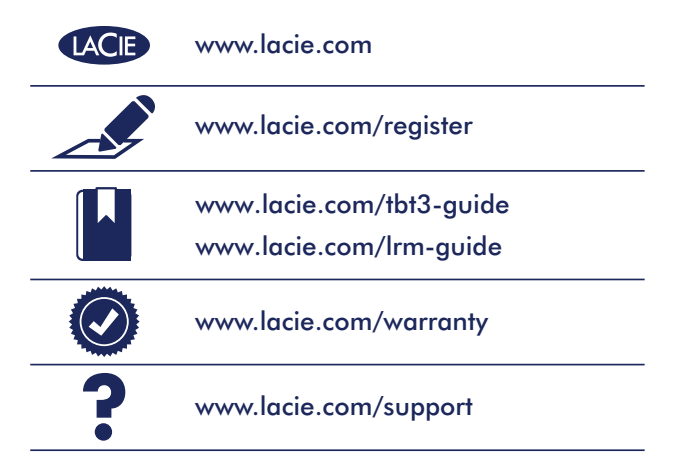

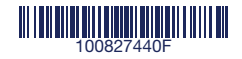